# **Rédiger un arrêté Fiche Astuce n°6**

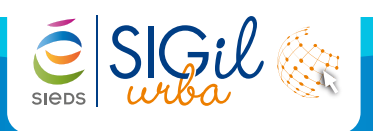

## **Compléter les informations de la décision**

- **1.** Dans un dossier, aller dans la phase « **Instruction** » et cliquer sur « **Décision** ».
- **2.** Renseigner toutes les informations attachées à la décision du dossier avec :

⊙

**THORIGNE** 

PCMI PC 079327 16 S0009

Enregistrement **Plant** Constitutions

### **Les avis 2**

Ajouter les différents avis à partir des menus déroulants :

- → de l'Instructeur.
- $\rightarrow$  du service.
- $\rightarrow$  de la commission (si elle existe).
- → de l'autorité compétente.

#### **Les dates 3**

→ Chacune des dates est importante et donc à renseigner avec soin.

#### **La période d'affichage 4**

→ Une période d'affichage est proposée automatiquement mais modifiable en saisie.

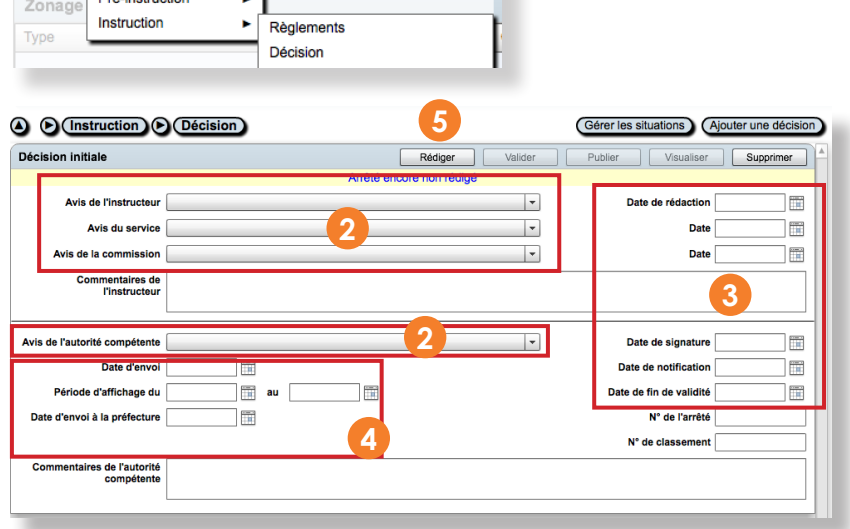

Dépôt 05/09/2016

eglements

## **Rédiger l'arreté**

#### **Cliquer sur Rédiger 5**

- → Une fenêtre s'ouvre et vous indique les données que vous n'avez pas encore saisies lors des phases précédentes.
- > Cliquer sur « **Poursuivre** » afin de rédiger l'arrêté (vous pourrez revenir sur les données manquantes ultérieurement)

La fenêtre suivante s'ouvre : À gauche, la liste des éléments pouvant être ajoutés sur l'arrêté :

- **6** Cliquer sur l'une des rubriques de gauche.
- $(7)$ Cocher les textes à mettre dans l'arrêté et les faire glisser à droite à l'aide des flèches  $\blacksquare$ .
- Une fois placé à droite, vous pouvez modifier le **8** texte d'un article en le sélectionnant puis en cliquant sur **.**.
- Cliquer sur « **Récapitulatif** ». **9**

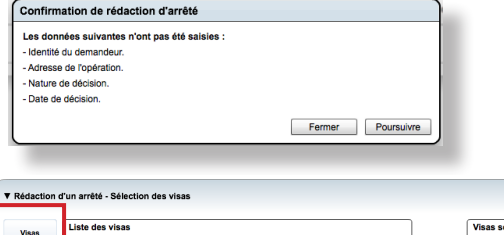

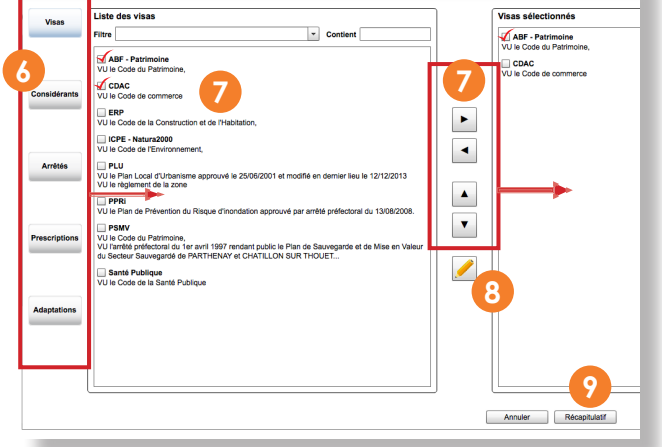

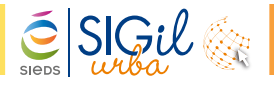

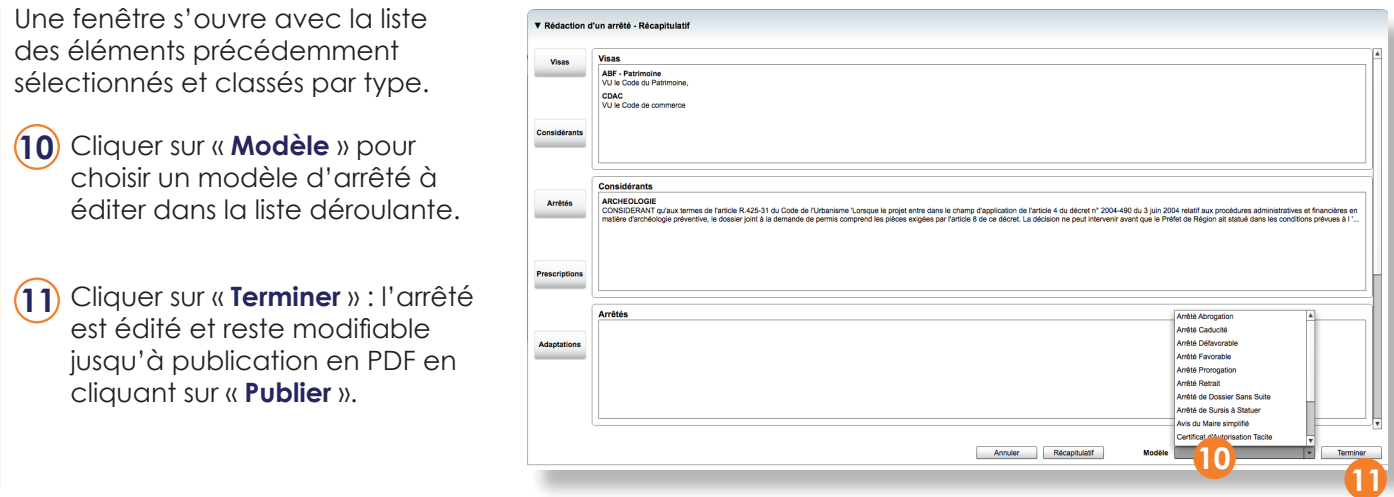

## **Ajouter un évènement**

> Dans un dossier, aller dans la phase « **Instruction** » et cliquer sur « **Evénements** ». Cette étape permet d'ajouter des évènements postérieurs à l'arrêté (exemples : dossier sans suite, recours, transfert...).

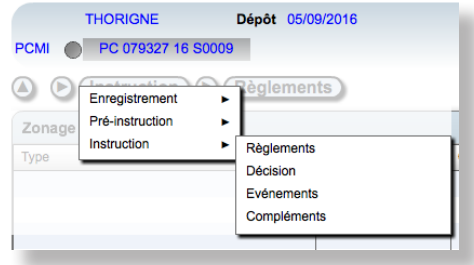

#### **Info**

Si un architecte ou un notaire n'est pas présent dans l'annuaire, vous pouvez contacter le service SIGil pour le compléter.

> Cliquer sur « **Ajouter un évènement** », renseigner le type d'événement et « **Valider** » :

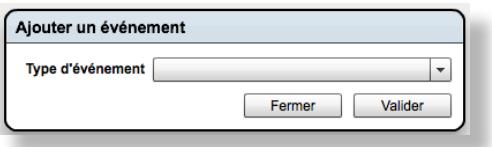

> Sélectionner un motif dans la liste déroulante paramétrable ainsi que les dates appropriées :

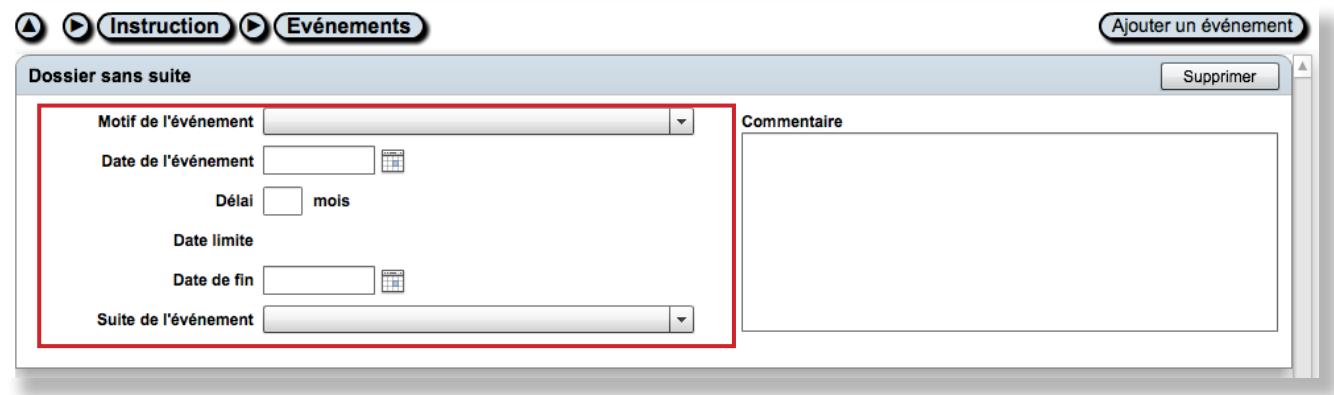

Les fiches astuces du SIGil'urba sont disponibles en ligne sur notre site Internet : www.sieds.fr

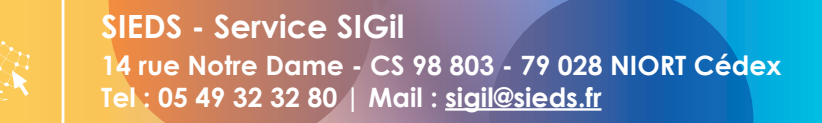